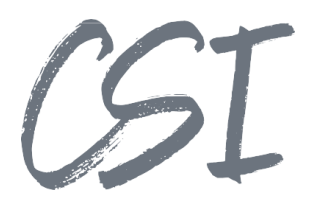

# Konfigurationsanleitung - CSI | organizer for ELO **Stand: 04/2022**

Titel: Konfigurationsanleitung –CSI | organizer for ELO

Kategorie: Anleitung Aktuelle Version: Version 4.10

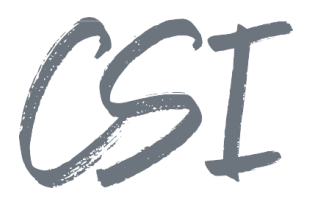

#### **Allgemeines**

Irrtümer, Änderungen und Druckfehler vorbehalten. Alle Angaben sind unverbindlich, die technischen Angaben entsprechen den Herstellerangaben. Keine Haftung und Gewähr bei unzutreffenden Informationen, fehlerhaften und unterbliebenen Eintragungen. Die Wiedergabe von Firmennamen, Produktnamen und Logos berechtigt nicht zu der Annahme, dass diese Namen/Bezeichnungen ohne Zustimmung der jeweiligen Firmen von jedermann genutzt werden dürfen. Es handelt sich um gesetzlich oder vertraglich geschützte Namen/Bezeichnungen, auch wenn sie im Einzelfall nicht als solche gekennzeichnet sind.

Es gelten ausschließlich die AGB der CSI GmbH. Diese finden Sie auch im Internet unter [www.csi.gmbh.](http://www.csi.gmbh)

#### **Rechtlicher Hinweis**

Das Dokument einschließlich aller damit verbundenen Unterlagen ist ausschließlich für Kunden und Partner von CSI GmbH bestimmt. Es darf ohne schriftliche Zustimmung seitens CSI GmbH nicht an Personen außerhalb der genannten Unternehmen weitergegeben und in keiner Form, außer um eine unternehmensinterne Einweisung in das behandelte Thema zu ermöglichen, kopiert oder reproduziert werden.

Dieses Dokument kann Teil eines Angebots sein. Ein rechtsverbindlicher Vertrag kommt erst durch die gemeinsame Unterzeichnung einer Vertragsurkunde oder durch die schriftliche Annahme eines Kundenauftrags durch CSI GmbH zustande.

Alle Rechte vorbehalten.

© CSI GmbH 2022

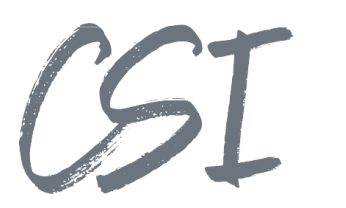

#### Inhalt:

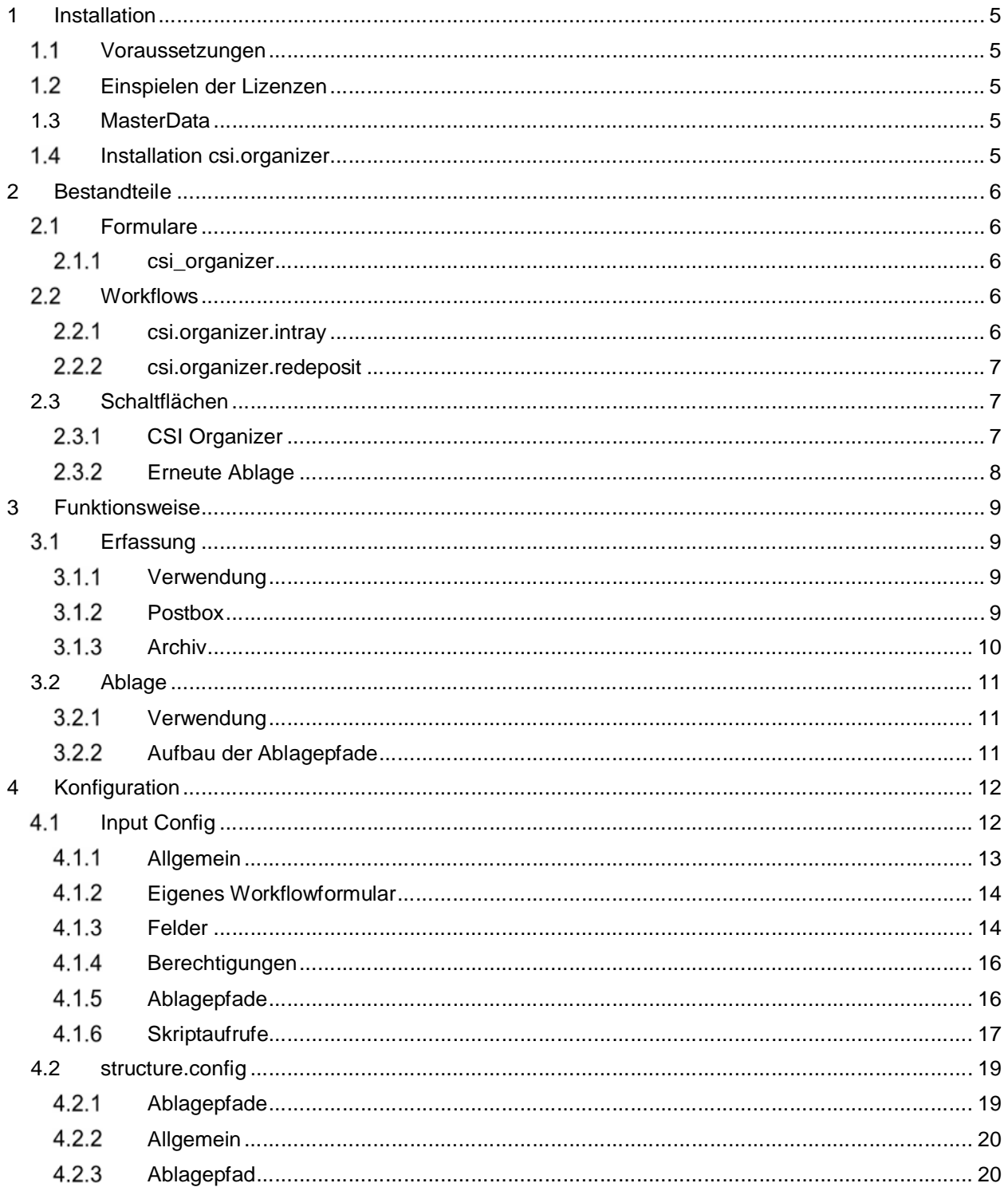

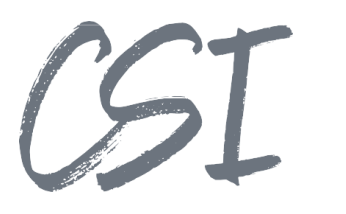

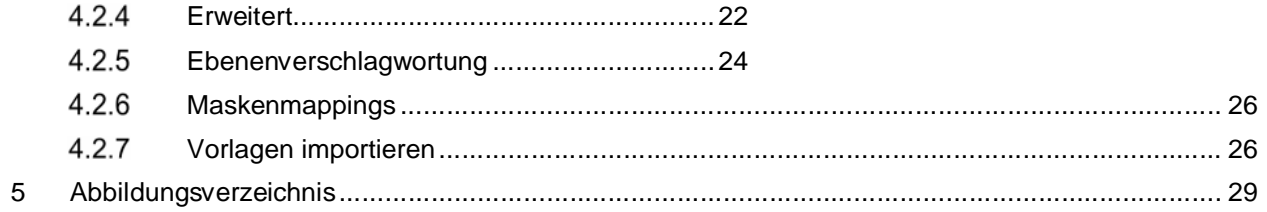

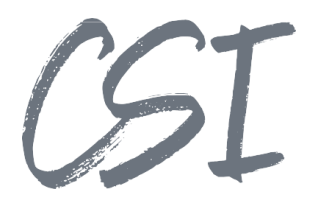

## **1 Installation**

#### **Voraussetzungen**

Es wird eine aktuelle Version des Business Solutions Framework ELO Common und Common Monitoring benötigt.

#### **Einspielen der Lizenzen**

Die Lizenzen für die Solutions stellen wir Ihnen als eloinst-Dateien bereit. Das Einspielen der Lizenzen erfolgt dementsprechend über Drag-and-Drop in Ihr ELO Archiv.

Eine Übersicht der eingespielten Lizenzen finden Sie CSI LicenseManager, welcher als Kachel zur Verfügung steht (oder alternativ im Overview-Ordner der BusinessSolution "csi.common"). Im Standard ist diese Übersicht nur für ELO Administratoren sichtbar.

#### **1.3 MasterData**

MasterData muss installiert und die Datenbankverbindung gemäß der Anleitung in den entsprechenden Tomcats hinterlegt sein.

#### **Installation csi.organizer**

Die Installation der Business Solutions erfolgt über eine eloinst-Datei per "Drag and Drop" in den ELO Java Client.

Die eloinst-Datei enthält dabei alle für das Produkt benötigten Solutions im Bundle.

Nach der Installation ist ein Neustart der ELO-Dienste erforderlich.

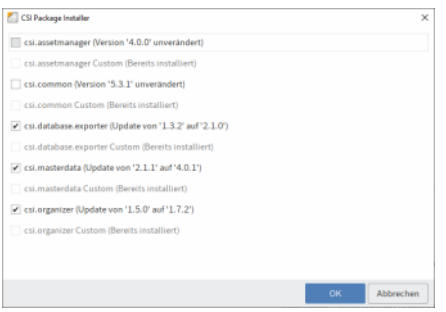

*Abbildung 1 -Installation des Bundles*

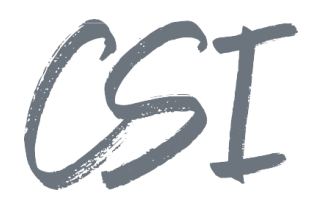

## **2 Bestandteile**

#### 2.1 Formulare

### 2.1.1 csi\_organizer

Das Formular wird angezeigt.

#### **Workflows**

### **csi.organizer.intray**

Der Workflow wird gestartet für die Ablage aus der Postbox.

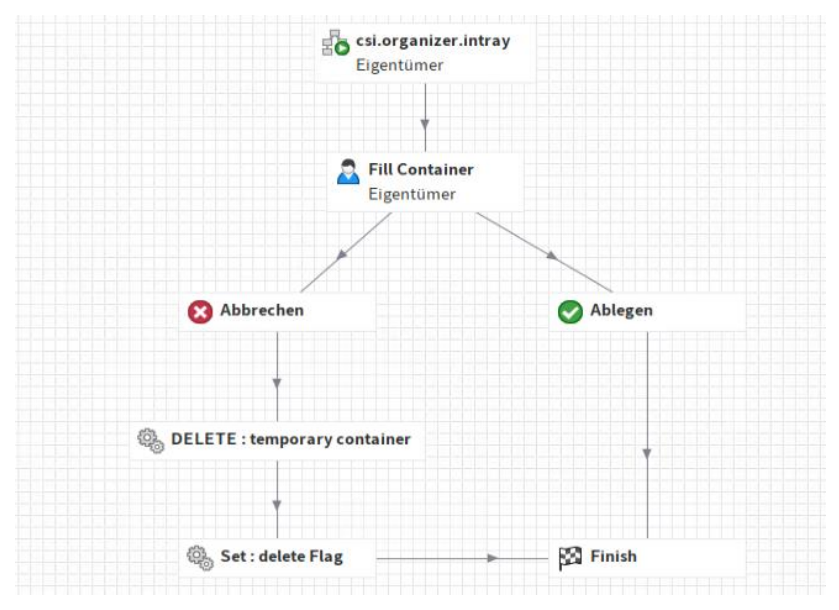

*Abbildung 2 -Workflow csi.organizer.intray*

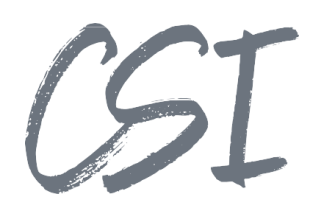

### **csi.organizer.redeposit**

Der Workflow wird gestartet bei erneuter Ablage aus dem Archiv.

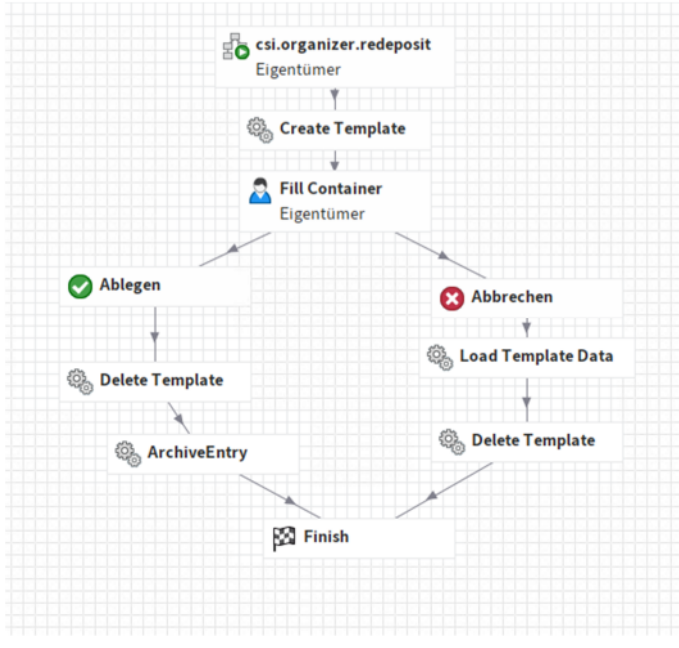

*Abbildung 3 -Workflow csi.organizer.redeposit*

### **2.3 Schaltflächen**

Es werden zwei Schaltflächen mitgeliefert.

### 2.3.1 CSI Organizer

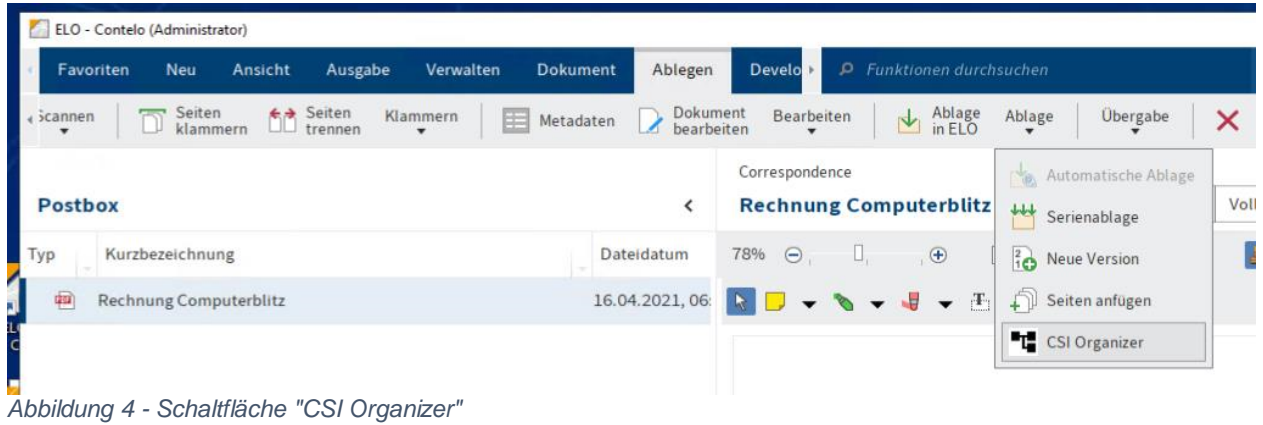

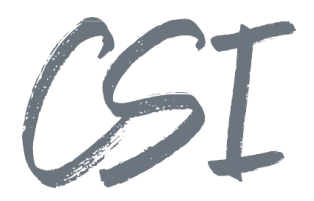

### **Erneute Ablage**

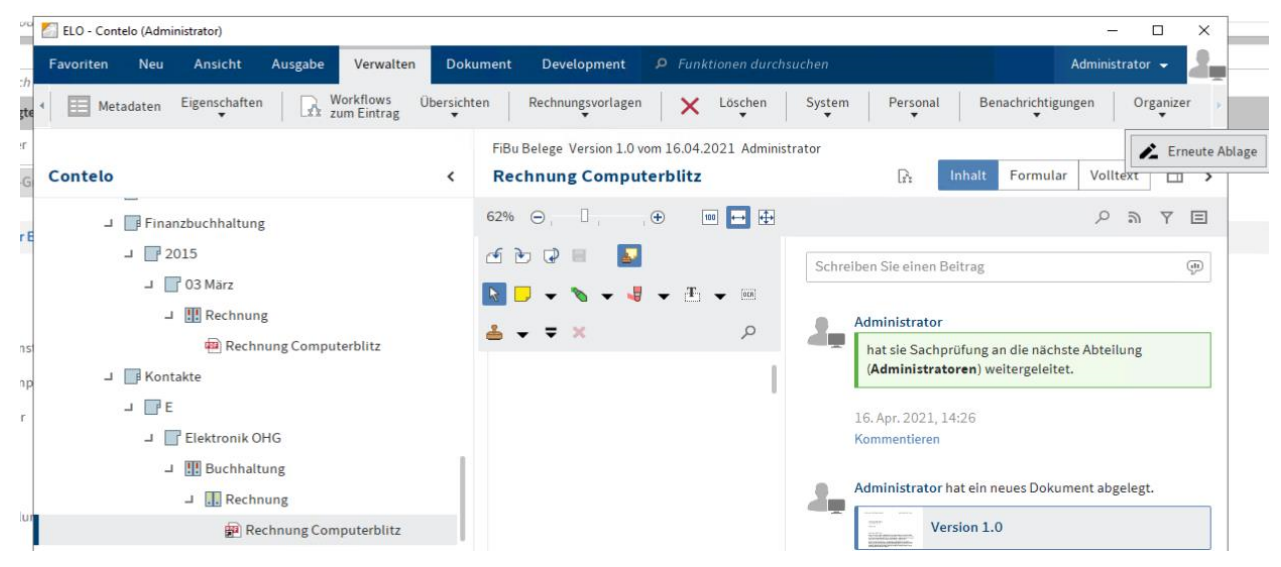

*Abbildung 5 -Schaltfläche "Erneute Ablage"*

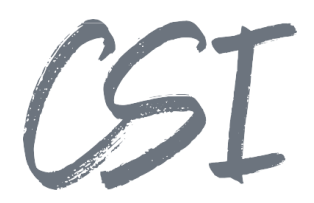

## **3 Funktionsweise**

#### **Erfassung**

#### **Verwendung**

Die Erfassung kann auf zwei Arten gestartet werden: für die Neuablage von Dokumenten aus der Postbox sowie zum Nachverschlagworten von Dokumenten, die bereits im Archiv abgelegt sind.

#### **Postbox**

Für die Ablage von neuen Dokumenten gibt es in der Postbox einen Button "CSI Organizer" (s. Abb. 4). Folgende Schritte sind zu tun:

- 1. Dokument in der Postbox auswählen.
- 2. Erfassung über die Schaltfläche "CSI Organizer" starten.
	- A Im Hintergrund: Es wird ein Dummydokument in der Chaosablage erzeugt.
	- B Im Hintergrund: Auf diesem Dokument wird der Workflow "csi.organizer.intray" gestartet (s. Abb. 2).
	- C Im Hintergrund: In dem Workflow ist ein Formular hinterlegt.
- 3. Das Formular wird angezeigt (s. Abb. 6).
- 4. In dem Formular muss zuerst die Gruppe und dann der Belegtyp ausgewählt werden.
- 5. Eingabe der Daten im Formular

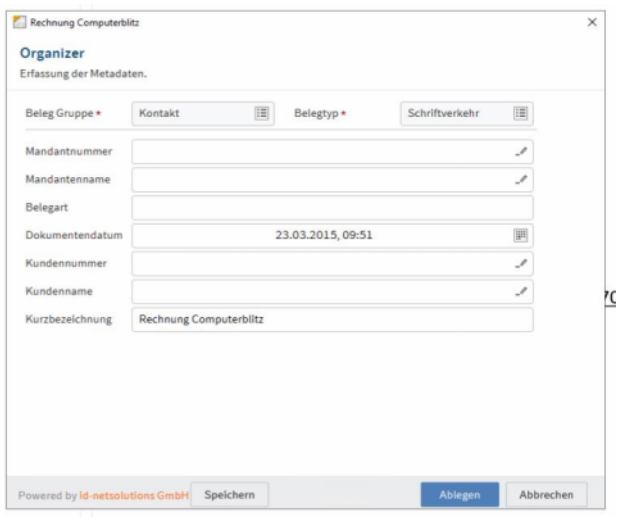

*Abbildung 6 - Erfassung Formular*

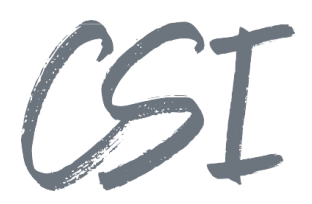

- 6. Starten der Ablage des Dokuments über den Button "Ablegen" im Formular.
	- 1. Im Hintergrund: Die im Formular eingegeben
		- Daten werden zuerst im Dummy-Dokument gespeichert.
	- 2. Im Hintergrund: Die Daten werden aus dem Dummy-Dokument in das Postbox- Dokument kopiert.
	- 3. Im Hintergrund: Anhand der für die Gruppen und den Belegtyp definierten Ablagepfade werden die Ordner erzeugt.
	- 4. Im Hintergrund: Das Dummydokument in der Chaosablage wird gelöscht.
	- 5. Im Hintergrund: Das Dokument aus der Postbox wird in ELO in den erzeugten Ablagepfaden abgelegt bzw. referenziert.

### **3.1.3 Archiv**

Für das Nachverschlagworten von existierenden Dokumenten gibt es im Archiv einen Button "Erneute Ablage" (s. Abb. 5).

Folgende Schritte sind zu tun:

- 1. Auswahl des Dokuments im Archiv.
- 2. Nachverschlagwortung über die Schaltfläche "Erneute Ablage" starten.
	- A. Im Hintergrund: Auf dem Dokument wird der Workflow "csi.organizer.redeposit" gestartet (s. Abb. 3). Dabei wird ein Dummy in der Chaosablage mit den aktuellen Werten angelegt.
	- B. Im Hintergrund: In dem Workflow ist ein Formular hinterlegt.
- 3. Das Formular wird angezeigt.
- 4. Gruppe und Belegytp werden aus den Mappingdaten ausgelesen.
- 5. Eingabe der Daten im Formular. (s. Abb. 6)
- 6. Erneute Ablage über den Button "Ablegen" im Formular.
	- A. Im Hintergrund: Die im Formular eingegeben Daten werden gespeichert.
	- B. Im Hintergrund: Das Dummydokument in der Chaosablage wird gelöscht.
	- C. Im Hintergrund: Anhand der für die Gruppen und den Belegtyp definierten Ablagepfade werden die Ablagepfade erzeugt.
	- D. Im Hintergrund: Das Dokument wird in den erzeugten Ablagepfaden abgelegt bzw. referenziert.

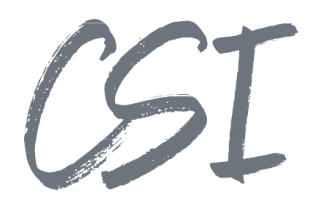

#### **3.2 Ablage**

#### **Verwendung**

Es gibt zwei Skripte, die aufgerufen werden können.

- csi.organizer.ix.functions.CreateStructure.js
- csi.organizer.ix.functions.ArchiveEntry.js

### **Aufbau der Ablagepfade**

Die Funktionen im Skript "csi.organizer.ix.functions.CreateStructure.js" sind dafür da, die Ablagepfade zu erzeugen. Das Dokument wird dabei nicht verschoben oder referenziert.

Der Aufruf kann im Workflow mittels Workflowende-Skript "csi.organizer.ix.functions.CreateStructure" erfolgen oder als Registered Function "RF\_csi\_organizer\_CreateStructure". Die Parameter für den Aufruf sind folgende:

- objId: ObjId des Dokuments mit den Verschlagwortungsdaten für den Ablagepfadaufbau. Pflichtfeld beim Aufruf als Registered Function. Als Workflowskript muss der Parameter nicht gefüllt werden.
- writeMapppingData: true/false. Steuert, ob die Daten des Dokuments anhand des Maskenmappings in die Mappingdaten geschrieben werden sollen.
- references: Pflichtfeld. Ein Array mit den Ablagepfaden im Format { "name:" : "ProfileName", "onlyFull": true }.
	- o name: Der Name des zu erzeugenden Ablageprofils.
	- o onlyFull: Gibt an, ob der Ablagepfad nur erzeugt werden soll, wenn alle Ebenen vollständig sind. Ansonsten werden gegebenenfalls die Platzhalter verwendet.
- asAdmin: Gibt an, ob der Aufbau der Ablagepfade mit dem Service-Benutzer des Indexservers erfolgen soll statt mit dem aktuell angemeldeten Benutzer.

Beispiel:

```
{
     "objId": "12128",
     "writeMapppingData": true,
     "references": [
         { "name:" : "FiBu Date", "onlyFull": true },
          "name:" : "FiBu Contact", "onlyFull": true },
         { "name:" : "Order", "onlyFull": false }
     ]
}
```
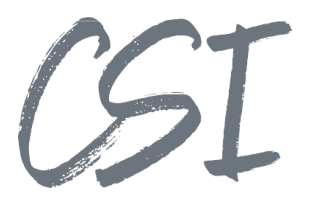

## **4 Konfiguration**

Alle Konfigurationen sind grundsätzlich nur im Business Solutions **Custom**-Bereich (*Administration // Business Solutions Custom*) durchzuführen. Änderungen, die direkt im Produktbereich durchgeführt werden, gehen bei Updates verloren.

Sofern durch die Solution Workflows mit ausgeliefert werden, empfehlen wir, die Workflowtemplates zu kopieren und mit einem eigenen Namen zu speichern. Ansonsten würden auch eigene Anpassungen in den Workflows bei Updates überschrieben werden.

### **4.1 Input Config**

Die Konfiguration der Erfassung von Metadaten und der daraus resultierenden Ablagepfade befindet sich im Pfad

*Business Solutions Custom // csi.organizer // Configuration // input\_config.config*

Die Konfiguration erfolgt in der Sidebar über zwei Ebenen:

- 1. Die Gruppe
- 2. Die Belegart

| Anträge |                      | $+$ | $\mathbf{x}$            |
|---------|----------------------|-----|-------------------------|
|         | ALG I                |     | $\overline{\mathbf{x}}$ |
|         | ALG II               |     |                         |
|         | Einmalige Leistungen |     |                         |
|         | Grundsicherung       |     |                         |
|         | Ausgaben             |     |                         |
|         | Fahrzeuge            |     |                         |
|         | Unterhalt            |     |                         |
|         | Versicherung         |     |                         |
|         | Wohnkosten           |     |                         |
|         | Testgruppe           |     |                         |
|         | Testbelegart         |     |                         |

*Abbildung 7 -Konfiguration Erfassung Sidebar*

Entsprechend der Aufteilung erfolgt auch die Auswahl in dem Erfassungsformular.

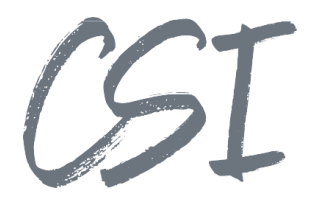

#### Organizer

Erfassung der Metadaten.

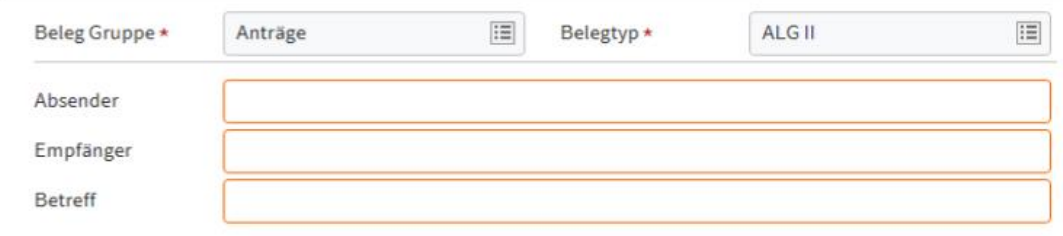

### *Abbildung 8 -Konfiguration Erfassungsformular*

Eine Belegart zur Erfassung besteht aus folgenden Einstellungsbereichen:

### **Allgemein**

- Maske: Die Maske, mit der das Objekt in ELO abgelegt werden soll.
- Vorlage für die Kurzbezeichnung: Wird nur verwendet, wenn die Kurzbezeichnung nicht anderweitig gefüllt wird.

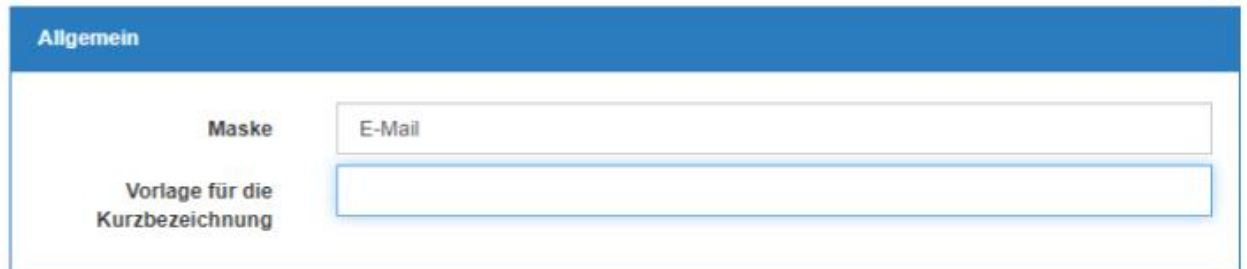

*Abbildung 9 -Konfiguration Erfassung allgemein*

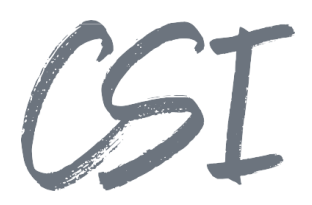

#### **Eigenes Workflowformular**

Dieser Bereich ist nur sichtbar bei aktiviertem Expertenmodus.

• Name des Workflowformulars:

Wenn nicht das Standardformular zum Aufbau der Erfassungsfelder verwendet werden soll sondern ein eigens entwickeltes Formular. Die Bereiche werden dabei zusätzlich in die templates-Datei des Standardformulars eingetragen; beim Aufbau des Formulars und der Auswahl der entsprechenden Belegart wird anstatt des Standardaufbaus die Eigenentwicklung eingeblendet.

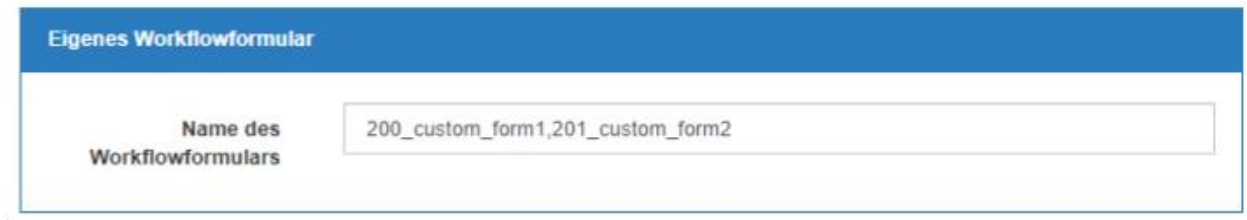

*Abbildung 10 -Konfiguration Erfassung eigenes Workflowformular*

### **4.1.3 Felder**

Hier erfolgt die Konfiguration der Felder für den dynamischen Aufbau des Erfassungsformulars. Der Bereich ist **nicht** sichtbar, wenn ein eigenes Formular hinterlegt wurde.

| <b>Fields</b>                                                                                    |                             |           |   |                    |                    |                      |  |                                  |  |               |                       |
|--------------------------------------------------------------------------------------------------|-----------------------------|-----------|---|--------------------|--------------------|----------------------|--|----------------------------------|--|---------------|-----------------------|
| Die Liste der Felder aus dem SORD, der MAP oder den Indexfeldern zur Anzeige im Workflowformular |                             |           |   |                    |                    |                      |  |                                  |  |               |                       |
| Typ                                                                                              | Gruppenname                 | Name      |   | Datum? Validierung | Eigene Validierung | DynKwl? Skript       |  | Nur<br>Listenwerte? Filterfelder |  | Autobefüllen? |                       |
| GRP +                                                                                            | COMMUNICATION_SENDER        | Absender  |   | Pflichtfeld        |                    | $\qquad \qquad \Box$ |  | V.                               |  | ⊟             | $\boldsymbol{\times}$ |
| GRP +                                                                                            | COMMUNICATION RECIPIENT     | Empfänger |   | $\;$               |                    | $\Box$               |  | $\Box$                           |  | $\Box$        | $\mathbf{x}$          |
|                                                                                                  | GRP . COMMUNICATION_SUBJECT | Betreff   | ▭ | $\;$               |                    | $\checkmark$         |  |                                  |  | $\Box$        | $\mathbf{x}$          |
| + Eintrag hinzufügen                                                                             |                             |           |   |                    |                    |                      |  |                                  |  |               |                       |

*Abbildung 11 - Konfiguration Erfassung Felder*

Typ:

Wohin die Daten gespeichert bzw. woher sie beim Nachverschlagworten gelesen werden sollen. Mögliche Werte sind:

- GRP: Verschlagwortungsfelder
- MAP: Map-Daten des Objekts
- WFMAP: Map-Daten des Workflows
- SORD: Eigenschaften des Objekts. Zum Beispiel "NAME" für die Kurzbezeichnung oder "DOCDATE" für das Dokumentendatum.

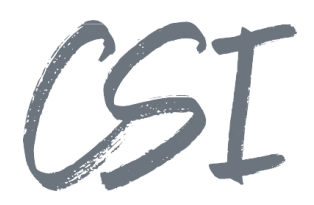

#### Gruppenname:

Der Name für das Feld. Die Bedeutung unterscheidet sich je nachdem, was in der Spalte "Typ" ausgewählt wurde.

- GRP: Der Gruppenname des Verschlagwortungsfelds.
- MAP und WFMAP: Der Name in dem Map-Daten.<br>• SORD: Der Name der Eigenschaft des SORD-Obi
- SORD: Der Name der Eigenschaft des SORD-Objekts. Zum Beispiel "NAME" für Kurzbezeichnung oder "DOCDATE" für das Dokumentendatum.

#### Name:

Der Anzeigename des Felds im Erfassungsformular.

#### Datum:

Gibt an, ob es sich dabei um ein Datumsfeld handelt. Wichtig, damit das richtige Erfassungselement angezeigt wird.

#### Validierung:

Eine Liste der häufigsten Validierungsoptionen. Eine Auswahl ist nur möglich, wenn in der Spalte "Eigene Validierung" in der jeweiligen Zeile nichts eingegeben wurde.

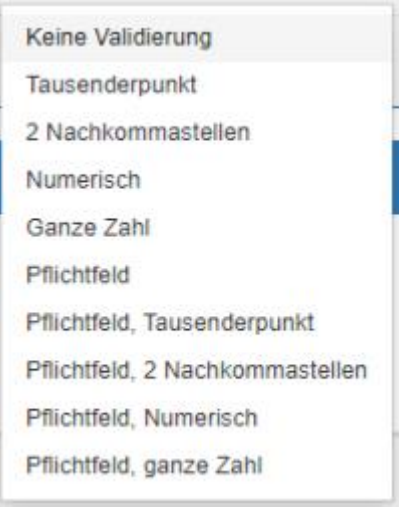

*Abbildung 12 -Konfiguration Erfassung Validierung*

#### Eigene Validierung:

Hier kann ein eigener Validierungstext nach der Logik des ELOwf hinterlegt werden. Eine Auswahl ist nur möglich, wenn in der Spalte "Validierung" in der jeweiligen Zeile nichts ausgewählt wurde.

DynKwl:

Gibt an, ob eine dynamische Stichwortliste für das Feld hinterlegt werden soll.

Skript:

Das Skript für die dynamische Stichwortliste. Nur sichtbar, wenn in der Zeile ein Haken in dem Feld "DynKwl" gesetzt ist. Entspricht der Eigenschaft "Skriptname" im Formulardesigner.

#### Nur Listenwerte:

Gibt an, ob nur Werte aus der Stichwortliste erlaubt sind oder auch beliebige andere Werte. Nur sichtbar, wenn in der Zeile ein Haken in dem Feld "DynKwl" gesetzt ist. Entspricht der Eigenschaft "Nur Listenwerte erlaubt" im Formulardesigner.

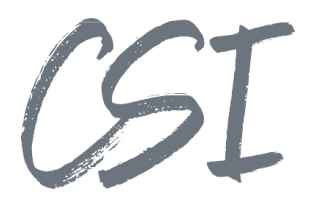

Filterfelder: Filterung der Stichwortliste auf Basis anderer Felder, z. B. das Vorfiltern von Kreditoren auf Basis eines bereits erfassten Mandanten. Nur sichtbar, wenn in der Zeile ein Haken in dem Feld "DynKwl" gesetzt ist und der Expertenmodus aktiv ist. Entspricht der Eigenschaft "Filter" im Formulardesigner.

Autobefüllen:

Gibt an, ob das Feld bei der Eingabe automatisch befüllt werden soll. Nur sichtbar, wenn in der Zeile ein Haken in dem Feld "DynKwl" gesetzt ist und der Expertenmodus aktiv ist. Entspricht der Eigenschaft "AutoFill" im Formulardesigner

#### **Berechtigungen**

Die Konfiguration der Berechtigungen für neue und nachzuverschlagwortende Dokumente.

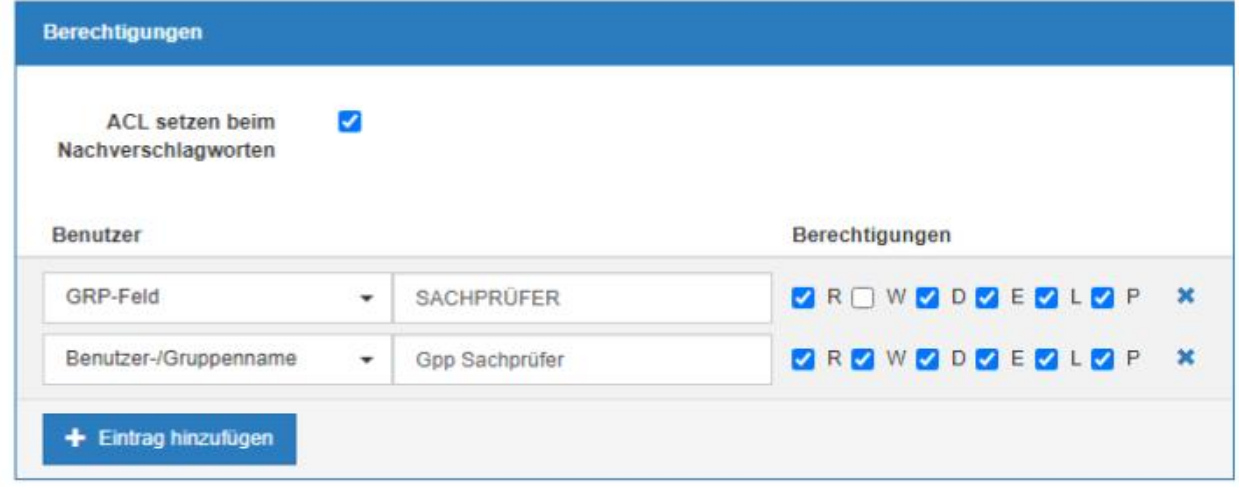

*Abbildung 13 -Konfiguration Erfassung Berechtigungen*

- ACL setzen beim Nachverschlagworten: Gibt an, ob die bestehenden Berechtigungen beim Nachverschlagworten überschrieben werden sollen.
- Tabelle: Die Liste der zu setzenden Berechtigungen. Die Berechtigungen können dabei fest auf Benutzer und Gruppen vergeben werden oder zum Beispiel dynamisch aus der Verschlagwortung gelesen werden.

### **Ablagepfade**

Hier erfolgt die Konfiguration der Ablage des Objekts im ELO-Archiv. Der erste Eintrag entspricht dem Hauptablagepfad im Archiv. Die restlichen Einträge sind logische Referenzen.

- Ablagepfad: Der Name des Ablageprofils aus der Ablagekonfiguration.
- Nur wenn vollständig: Gibt an, ob der Pfad nur gebildet werden soll, wenn alle Ebenen eine valide Kurzbezeichnung haben. Ansonsten wird der Platzhalter aus dem Ablageprofil verwendet.

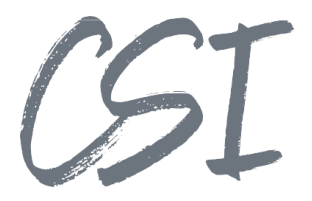

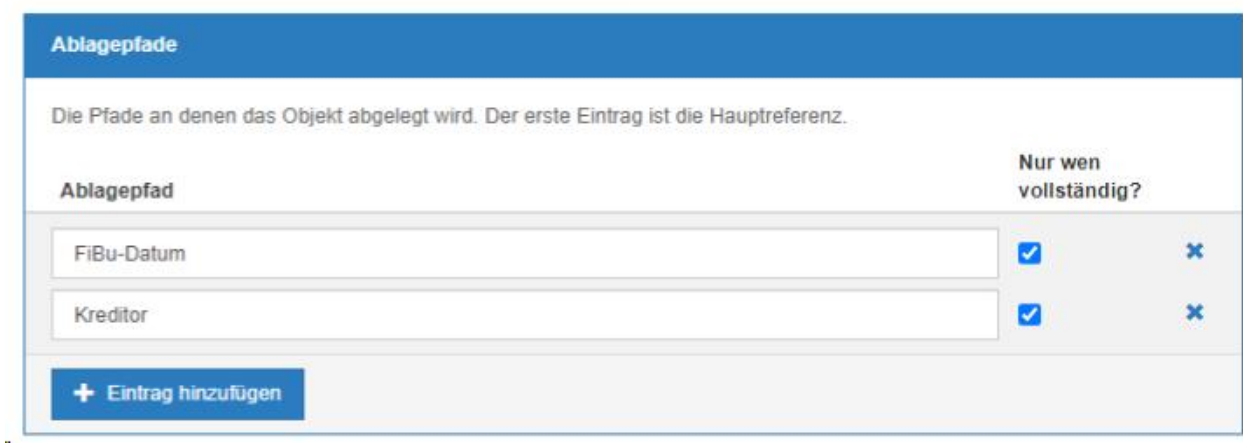

*Abbildung 14 -Konfiguration Erfassung Ablagepfade*

### **Skriptaufrufe**

Dieser Bereich ist nur bei aktiviertem Expertenmodus sichtbar. Hier können zwei unterschiedliche Registered Functions definiert werden, die nach der Ablage aus der Postbox oder nach dem Nachverschlagworten ausgeführt werden. Dies erlaubt zum Beispiel, nach der Ablage aus der Postbox einen Workflow zu starten.

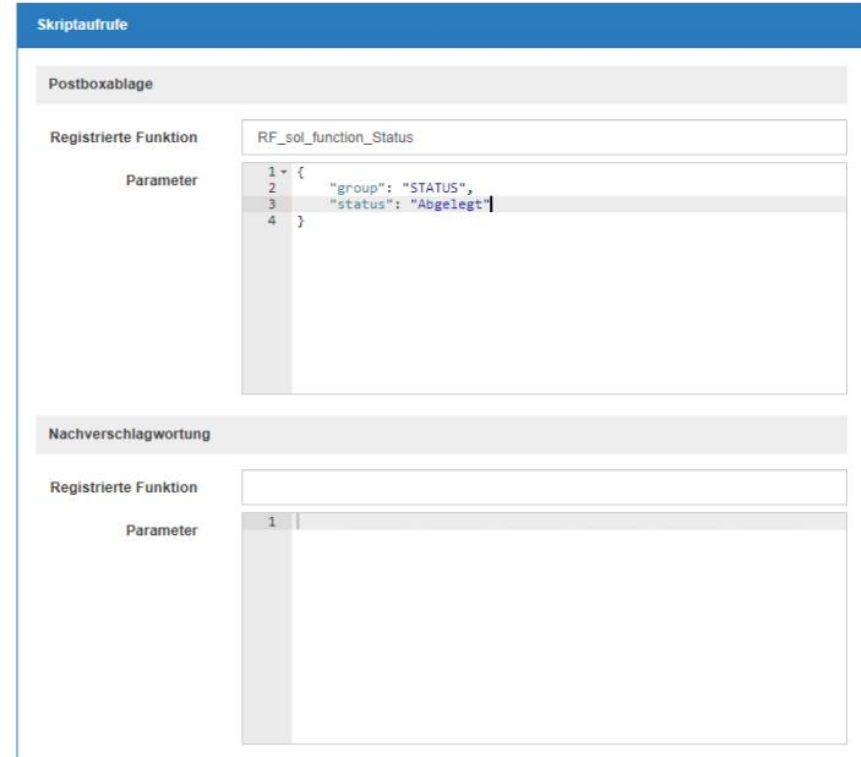

*Abbildung 15 - Konfiguration Erfassung Skriptaufrufe*

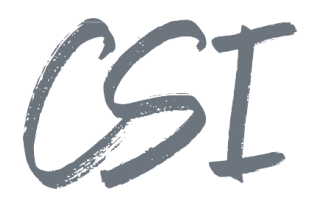

- **Postboxablage** 
	- o Registrierte Funktion:
	- Die Registered Function, die nach der Ablage eines neuen Dokuments aus der Postbox aufgerufen werden soll.
	- o Parameter: Die Parameter der Funktion im JSON-Format.
- Nachverschlagwortung
	- o Registrierte Funktion:
		- Die Registered Function, die nach dem Nachverschlagworten eines existierenden Dokuments im Archiv aufgerufen werden soll.
	- o Parameter: Die Parameter der Funktion im JSON-Format.

Zum Start eines Workflows kann die mitgelieferte Registered Function "RF\_csi\_organizer\_func\_StartWorkflow" mit folgenden Parametern verwendet werden:

- objId (Pflichtangabe): Die ObjId des Dokuments, auf dem der Workflow gestartet werden soll
- templFlowId (Pflichtangabe): Workflowschema
- flowName (Pflichtangabe): Name des neuen Workflows in den Aufgaben
- prio (optional): Priorität des Workflows (0=hoch, 1=normal, 2=niedrig)

```
• Beispiel:
   {
        "objId": "{{sord.id}}",
        "templFlowId": "Demo",
        "flowName": "Demo {{sord.name}}"
   }
```
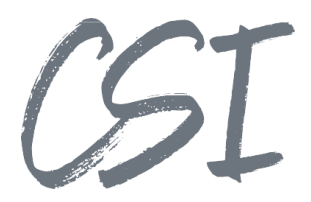

#### **4.2 structure.config**

 $\mathbf{r}$ 

Die Konfiguration der Ablage befindet sich im Pfad

*Business Solutions Custom // csi.organizer // Configuration // structure.config*

Die Ablage besteht aus vier Teilen, die in ihren eigenen Tabs konfiguriert werden können.

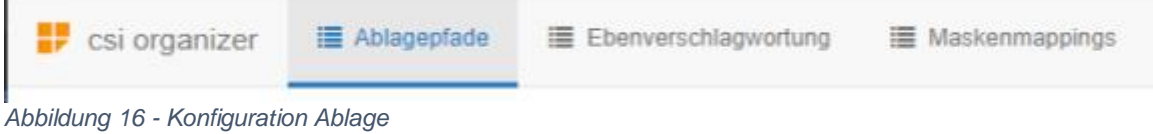

- Ablagepfade: Die Konfiguration der eigentlichen Ablagepfade.
- Ebenenverschlagwortung: Die Konfiguration von wiederverwendbaren Profilen für die Ebenenverschlagwortung.
- Maskenmappings: Konfiguration für das Übertragen der Daten aus der Verschlagwortung in die Mappingdaten.
- Vorlagen importieren: In diesem Abschnitt können vordefinierte Konfigurationen wie z. B. für smartINVOICE 5 importiert werden.

### **Ablagepfade**

In diesem Tab werden die verschiedenen Ablagepfade eingerichtet.

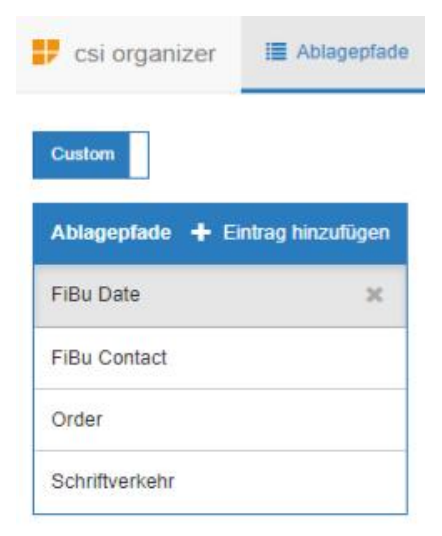

*Abbildung 17 -Konfiguration Ablage Ablagepfade*

In der Sidelist werden die einzelnen Ablagepfadprofile erstellt.

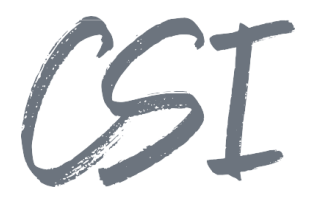

### **Allgemein**

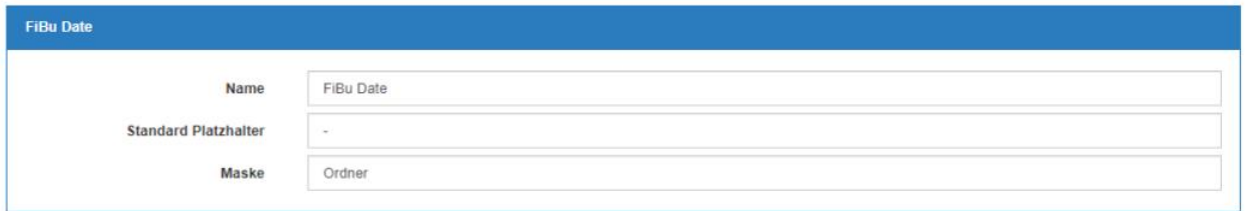

*Abbildung 18 -Konfiguration Ablage Allgemein*

- Name: Der Name des Profils. Über den Namen wird der Ablagepfad beim Aufruf der Skripte angesprochen.
- Standard Platzhalter: Der Platzhalter, der verwendet werden soll, wenn die Kurzbezeichnung einer Ebene leer ist und beim Aufruf nicht angegeben wurde, dass alle Ebenen gefüllt sein müssen (onlyFull=false).
- Standard Ordnermaske: Die Ordnermaske, mit der die einzelnen Ebenen des Ablagepfads erstellt werden sollen, für welche keine eigene Ebenenverschlagwortung definiert wurde.

### **Ablagepfad**

Eine Tabelle mit allen Ebenen des Ablagepfades.

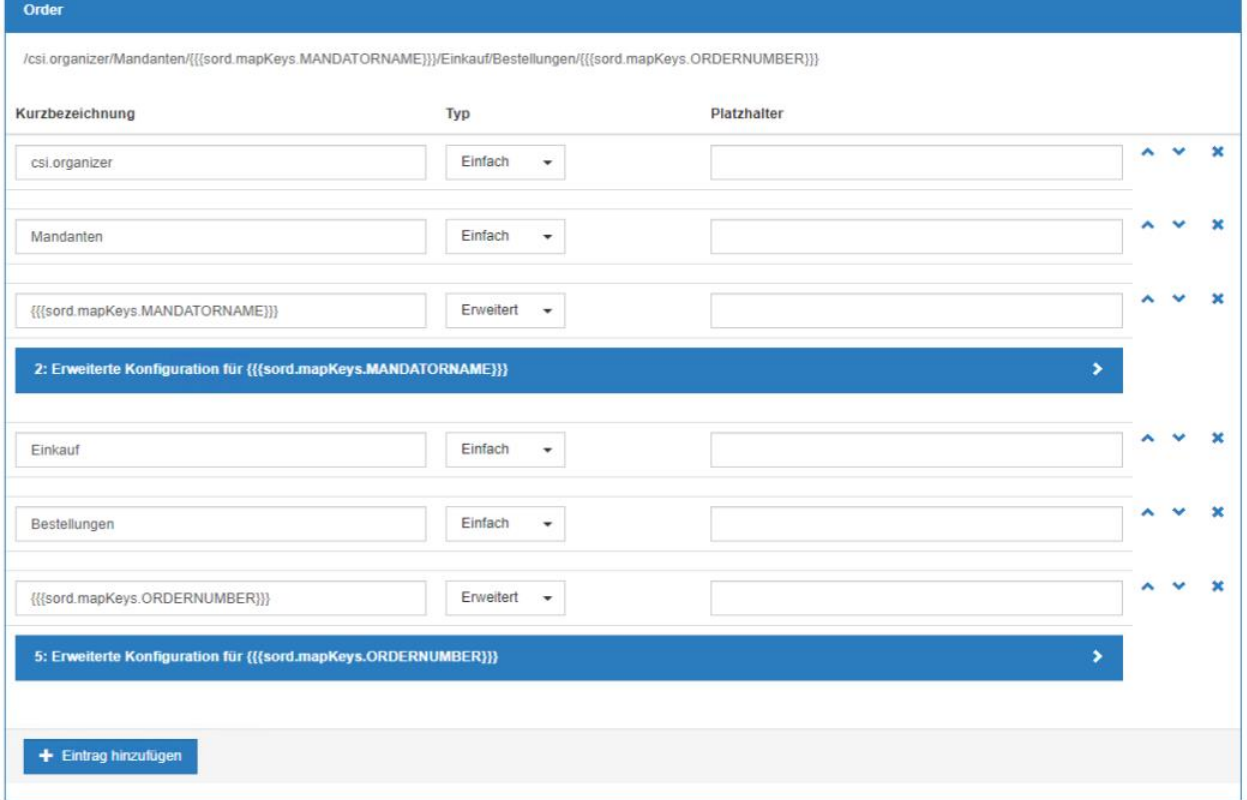

*Abbildung 19 -Konfiguration Ablage Ebenen*

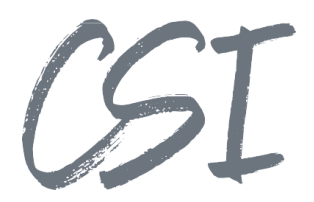

- Kurzbezeichnung: Die Kurzbezeichnung der Ebene. Kann ein Templating-String sein.
- Typ: Die Art der Ebene.
	- o Einfach: Eine einfache Ebene, in der nur die Kurzbezeichnung gesetzt wird und sonst nichts.
	- o Erweitert: Erlaubt die Konfiguration von erweiterten Eigenschaften wie zum Beispiel die Ebenenverschlagwortung.
- Platzhalter: Falls für diese Ebene ein anderer als der Standardplatzhalter verwendet werden soll.

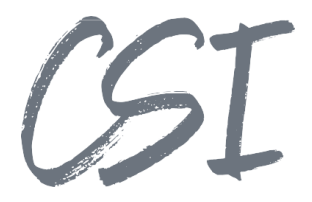

### **Erweitert**

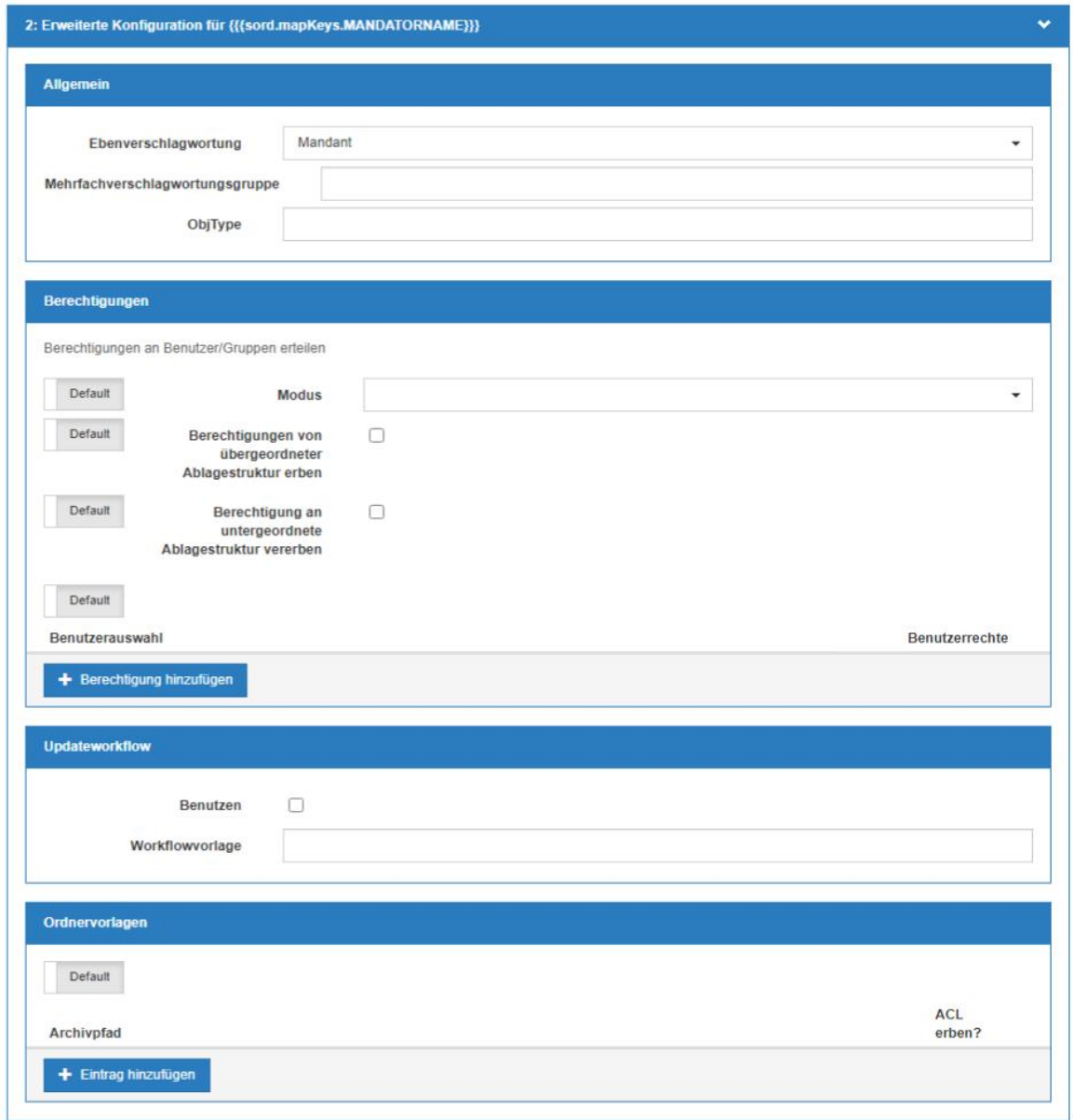

*Abbildung 20 -Konfiguration Ablage Ebenen erweitert*

- Allgemein
	- o Ebenenverschlagwortung: Das Ebenenverschlagwortungsprofil für diese Ebene.
	- o Mehrfachverschlagwortungsgruppe: Die Mehrfachverschlagwortungsgruppe ist eine frei zu vergebende Zahl, um innerhalb eines Ablagepfads zwischen verschiedenen Multiindex-Werten unterscheiden zu können. Als Beispiel haben wir einen einfachen Ablagepfad in der Form /Kreditorname/Bestellnummer. Soll nun ein Dokument mit zwei Kreditoren (Kreditor 1 und Kreditor 2) und zwei Bestellnummern (1000 und 2000) abgelegt werden, gibt es folgende Möglichkeiten:

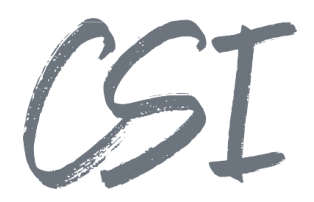

- 1. Für beide Kreditoren soll jeweils ein Ablagepfad erstellt werden und beide Ablagepfade für beide Bestellnummern jeweils einen Unterordner bekommen. Das würde dann folgendermaßen aussehen:
	- § /Kreditor 1/1000
	- § /Kreditor 1/2000
	- § /Kreditor 2/1000
	- § /Kreditor 2/2000

Um dies zu erreichen, müssen die beiden Ebenen unterschiedliche Mehrfachverschlagwortungsgruppen haben oder überhaupt keine Gruppen konfiguriert sein.

- 2. Für beide Kreditoren soll jeweils ein Ablagepfad erstellt werden und beide Ablagepfade erhalten einen Unterordner mit einer Bestellnummer. Das würde dann folgendermaßen aussehen:
	- § /Kreditor 1/1000
	- § /Kreditor 2/2000

Um dies zu erreichen, müssen die beiden Ebenen die gleiche Mehrfachverschlagwortungsgruppe haben. Die Werte der gleichen Gruppe werden dann tabellarisch behandelt (erster angegebener Kreditor gehört zu erster Bestellnummer usw.).

MAP-Felder in ELO unterstützen keinen Spaltenindex; wenn hier mehrere gleichwertige Daten verwendet werden sollen, müssen sie jeweils mit einem Index ergänzt werden. Beispielsweise werden in ELO Invoice Buchungszeilen wie folgt gespeichert (hier jeweils Positionsnummer und Kostenstelle):

- **INVI POS NO1, INVI COST CENTER NO1, ...**
- § INVI\_POS\_NO2, INVI\_COST\_CENTER\_NO2, ...
- $\blacksquare$

Um diese Angaben im Pfadaufbau zu verwenden, kann z. B. folgender Ausdruck als Kurzbezeichnung verwendet werden, um einen Ordner pro Kostenstelle zu erstellen:

```
{{#mapTable sord.mapKeys 
indicatorKey=\"INVI_POS_NO\"}}{{INVI_COST_CENTER_NO}}¶{{/mapTable}
}
```
"INVI\_POS\_NO" wird hierbei als Indikator verwendet, um zu ermitteln, wie viele Buchungszeilen überhaupt erfasst wurden. Zurückgeliefert wird dann eine Liste der Kostenstellen ("INVI\_COST\_CENTER\_NO"), getrennt mit dem Delimiter "¶". Bei Bedarf lässt sich der zurück gelieferte Wert weiter verarbeiten, Näheres zu Handlebar- Ausdrücken findet sich in der ELO-Dokumentation zur Business Solution "Common". Folgender Ausdruck liefert beispielsweise nur jeweils den ersten Buchstaben zurück, um ein A-Z-Register zu erzeugen:

{{#mapTable sord.mapKeys indicatorKey=\"INVI\_POS\_NO\"}}{{substring INVI\_COST\_CENTER\_NO 0 1 uppercase='true'}} $\{ {\}$ /mapTable}}

ObjType: Der ObjType (Nr. des Ebenenicons) der Ebene.

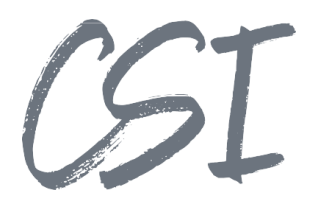

- Berechtigungen: Die Berechtigungen für die Ebene. Sofern nicht angegeben, gelten die ELO Standardvorgaben der jeweiligen Maske.
- Updateworkflow: Der Updateworkflow wird immer dann gestartet, wenn ein zu erstellender Ordner bereits existiert und entweder ein Indexfeld geändert wurde (Haken bei "Updaten" muss dort gesetzt sein) oder die Kurzbezeichnung der Ebene falsch ist. Letzterer Fall kann nur eintreten, wenn für die Ebene ein Primärschlüssel angegeben ist; ein Umbenennen findet in diesem Fall nicht statt und müsste über den Updateworkflow erfolgen. Hierüber lassen sich komplexere Szenarieren abbilden, z. B. anhand einer Datenbank die korrekten aktuellen Daten ermitteln oder den Ordner beim Umbenennen gleich verschieben.
	- o Benutzen: Gibt an, ob für diese Ebene ein Updateworkflow gestartet werden soll.
	- o Workflowvorlage: Die Workflowvorlage für den Updateworkflow.
- Ordnervorlagen: Eine Liste von Leerstrukturen, die in die aktuelle Ebene kopiert werden sollen. Dabei ist es möglich, in den Leerstrukturen mit Template-String zu arbeiten, um zum Beispiel die Kurzbezeichnung anzupassen oder aber auch, um den Zusatztext für ein dynamisches Register zu füllen.
	- → 卷 {{{sord.mapKeys.Bestellnummer}}}
		- Angebot
		- Aufträge
		- **Finanzbuchhaltung**
		- Schriftverkehr

*Abbildung 21 - Konfiguration Ablage Ordnervorlagen*

#### **Ebenenverschlagwortung**

In diesem Tab werden die in verschiedenen Ablagepfaden wiederverwendbaren Profile für die Ebenenverschlagwortung eingerichtet.

| <b>Ebenen</b> | + Eintrag hinzufügen | <b>Mandant</b>       |                                 |            |                                   |        |                                          |                           |
|---------------|----------------------|----------------------|---------------------------------|------------|-----------------------------------|--------|------------------------------------------|---------------------------|
| Mandant       | $\propto$            |                      | Name                            | Mandant    |                                   |        |                                          |                           |
| Contact       |                      |                      | Maske                           | Kundenakte |                                   |        |                                          | $\check{}$                |
| Order         |                      |                      |                                 |            |                                   |        |                                          |                           |
|               |                      | <b>Mandant</b>       |                                 |            |                                   |        |                                          |                           |
|               |                      | Primärschlüssel? Typ |                                 | Feld       | Wert                              |        | Updaten? Mehrfachverschlagwortungsgruppe |                           |
|               |                      | ō                    | GRP<br>- 1                      | KUNDEN_NR  |                                   | $\Box$ |                                          | $\boldsymbol{\mathsf{x}}$ |
|               |                      |                      |                                 |            | {{{sord.mapKeys.MANDATORNUMBER}}} |        |                                          |                           |
|               |                      | $\Box$               | GRP<br>$\overline{\phantom{a}}$ | KUNDE      | {{{sord.mapKeys.MANDATORNAME}}}   | $\Box$ |                                          | $\boldsymbol{\mathsf{x}}$ |

*Abbildung 22 -Konfiguration Ablage Ebenenverschlagwortung*

#### Allgemein

- Name: Der Name des Profils.
- Maske: Die Maske für die Ebene

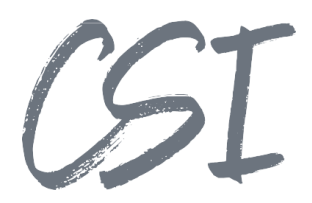

#### Verschlagwortung

Eine Liste der Verschlagwortungsfelder, die gefüllt werden sollen.

- Primärschlüssel: Gibt an, ob das Feld verwendet werden soll, um die Ebene eindeutig zu identifizieren. Es können mehrere Felder gemeinsam den Primärschlüssel bilden. Zur Identifizierung wird eine Indexsuche durchgeführt, der Ordner wird so an einem beliebigen Ort mit beliebiger Kurzbezeichnung im Archiv gefunden. Dies kann z. B. benutzt werden, um einen Ordner anhand einer Kundennummer eindeutig zu identifizieren, auch wenn sich der Kundenname geändert haben sollte.
- Typ: Gibt an, wohin die Daten geschrieben werden sollen.
- GRP: Verschlagwortungsfelder
- MAP: Map-Daten des Objekts
- Feld: Der Gruppenname oder der Name im Mapping.
- Wert: Womit das Feld gefüllt werden soll. Kann ein Templating-String sein.
- Updaten: Gibt an, ob der Inhalt des Felds, sofern der Ordner bereits existiert, mit den neuen Werten überschrieben werden soll.
- Mehrfachverschlagwortungsgruppe: Diese Angabe ist (nur) nötig, um eine Korrelation zum Ablagepfad herzustellen (siehe Angaben zur Mehrfachverschlagwortungsgruppe bei der Konfiguration des Ablagepfades).
- Falls im dort verwendeten Beispiel der Kreditorname auch in die Verschlagwortung des Ordners eingetragen werden soll, so muss beim entsprechenden Indexfeld dieselbe Mehrfachverschlagwortungsgruppe eingetragen werden wie beim Ordner des Kreditors im Ablagepfad. Ohne diese Angabe erhielten die Verschlagwortungen beider Ordner die Namen beider Kreditoren.

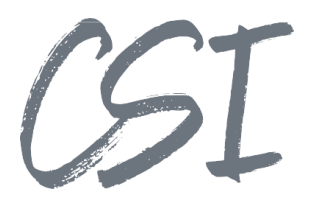

### **Maskenmappings**

Das Maskenmapping kann dazu verwendet werden,

Verschlagwortungsdaten beim Aufruf der Ablage von csi.organizer in das Mapping zu schreiben. Dies ist notwendig, um die Ablagepfade wiederverwendbar zu machen. Die Ablagepfade sollten, damit diese maskenübergreifend benutzt werden können, auf Mappingdaten aufbauen und nicht direkt auf Verschlagwortungsinformationen. Die Mappingdaten werden dann über die hier hinterlegten Mappings gefüllt.

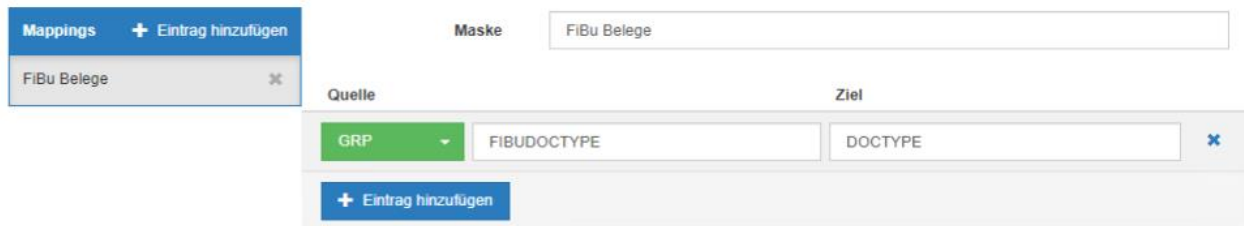

*Abbildung 23 -Konfiguration Ablage Maskenmappings*

- Mappings: Die Liste der Masken, für die Daten gemappt werden sollen.
- Maske: Die Maske des Dokuments, für welche das Mapping erstellt werden soll.
- Tabelle:
	- o Quelle: Das Maskenfeld, das in die Mappingdaten geschrieben werden soll.
	- o Ziel: Der Name für den Wert in den Mappingdaten.

#### **Vorlagen importieren**

Ermöglicht den Import von vordefinierten Konfigurationen in Form von Bundles, die aus eine Liste von Ablagepfaden, Ebenenverschlagwortungen und Maskenmappings bestehen können. Die Konfigurationen liegen dafür im Custom Bereich unter:

- J Csi.organizer
	- $\sum$   $\bigotimes$  eloinst
		- keywording forms
		- Action definitions
	- → Configuration
		- → Templates

**S**input

→ ۞ structure

dnet.smartINVOICE.config

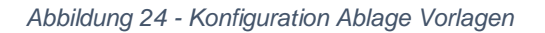

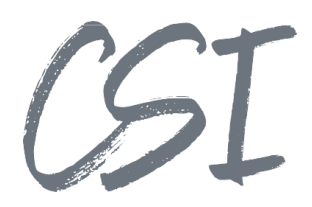

Die Oberfläche für den Import sieht folgendermaßen aus:

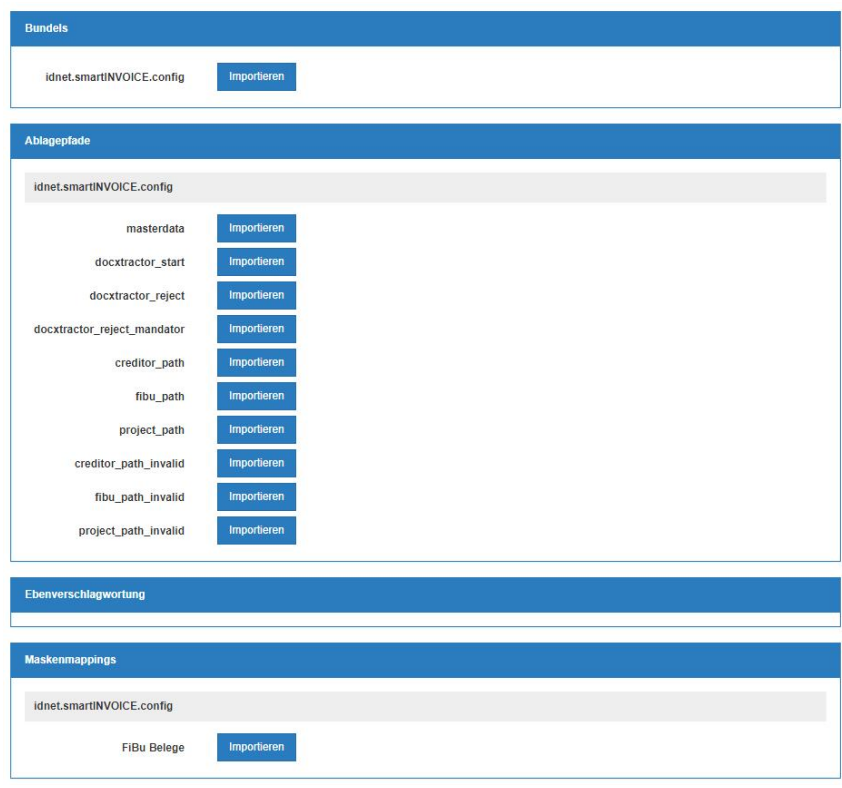

*Abbildung 25 -Konfiguration Ablage Vorlagen importieren*

Sofern das aktuell zu importierende Element bereits vorhanden ist, wird nachgefragt, wie man vorgehen möchte. Dabei gibt es die Möglichkeiten, das bereits vorhandene Element zu überschreiben oder das neue Element mit einem anderen Namen zu importieren.

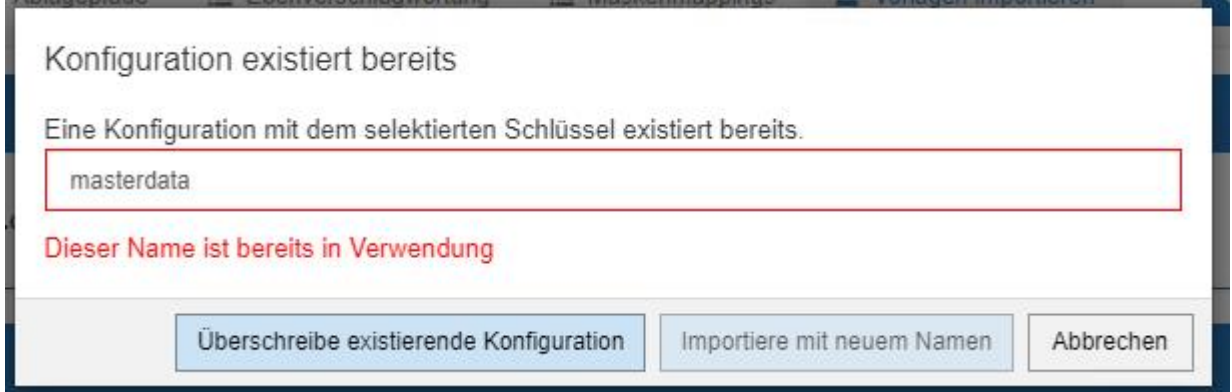

*Abbildung 26 -Konfiguration Ablage Vorlage in Verwendung*

Bundles:

Die einzelnen Bundles mit den Vorlagen. Bei Importieren des Bundles werden alle in dem entsprechenden Bundle vorhandenen Ablagepfade, Ebenenverschlagwortungen und Maskenmappings importiert.

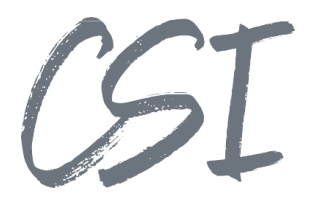

#### Ablagepfade:

Eine Liste der in den einzelnen Bundles definierten Ablagepfade. Ermöglicht den Import von einzelnen Ablagepfaden eines Bundles.

Ebenenverschlagwortung:

Eine Liste der in den einzelnen Bundles definierten Konfigurationen für die Ebenenverschlagwortung. Ermöglicht den Import von einzelnen Ebenenverschlagwortungen eines Bundles.

Maskenmappings:

Eine Liste der in den einzelnen Bundles definierten Konfigurationen für die Maskenmappings. Ermöglicht den Import von einzelnen Maskenmappings eines Bundles.

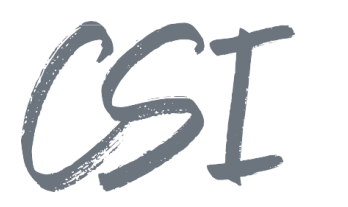

# **5 Abbildungsverzeichnis**

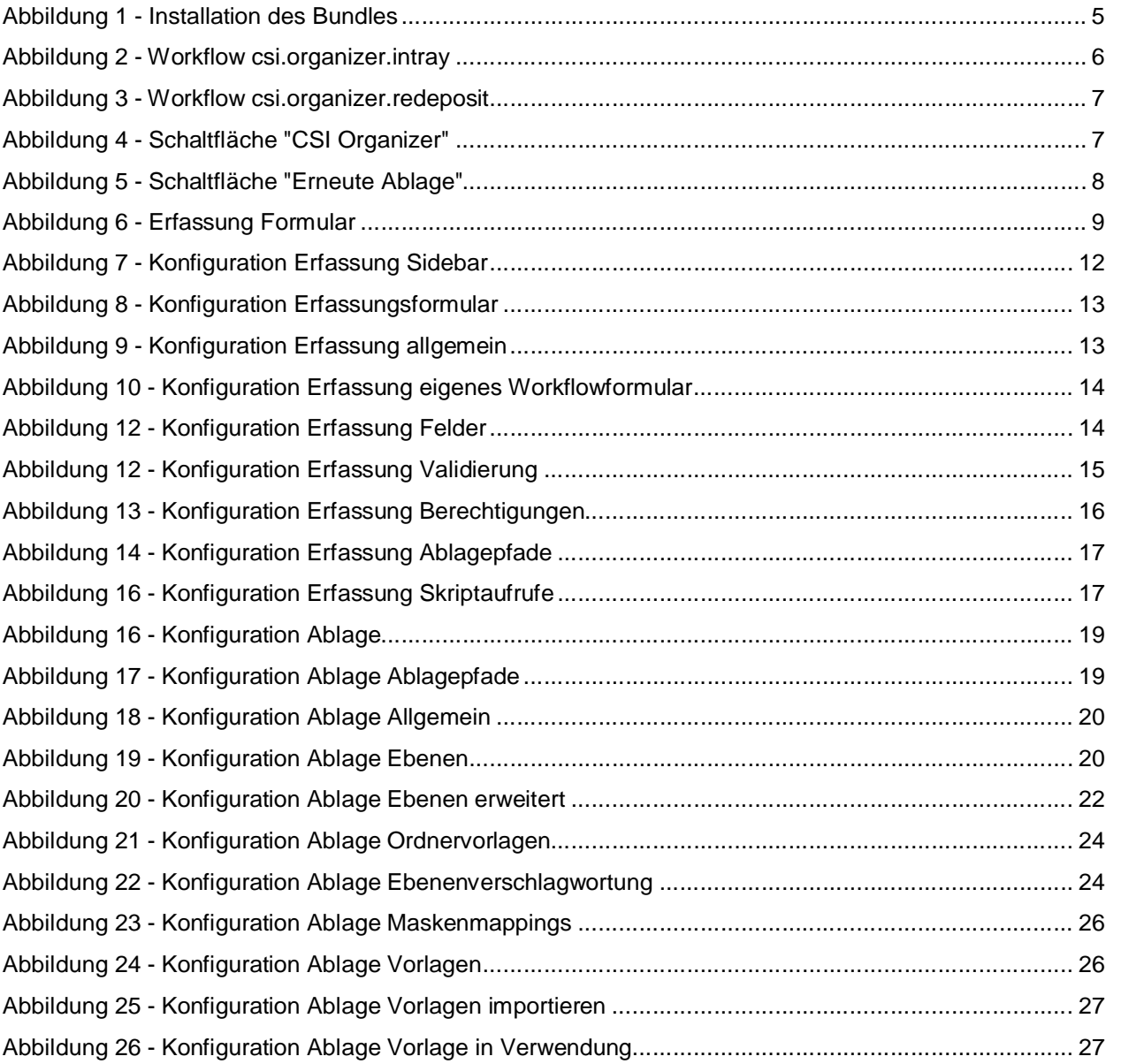